# 在Cisco IP電話8800系列多平台電話上阻止匿名 呼叫

# 目標

Ī 在Cisco IP電話8800系列多平台電話上阻止匿名呼叫,可以過濾不顯示呼叫者資訊的來電。如果啟 用,此功能將自動拒絕特定呼叫。

本文旨在展示如何通過基於Web的實用程式和電話GUI在Cisco IP電話8800系列多平台上啟用匿名 呼叫阻止。

#### 適用裝置 |韌體版本

● IP Phone 8800系列 | 11.0.1(下載<u>最新版本</u>)

本文中引用的8800系列電話不是使用特定呼叫控制器的企業電話。如果要比較兩種不同型別的電話 ,請檢視[比較和對比:Cisco IP MPP電話和Cisco Unified IP電話](/content/en/us/support/docs/smb/collaboration-endpoints/cisco-ip-phone-8800-series/1574-Compare-and-Contrast-Cisco-IP-MPP-Phones-and-Cisco-Unified-IP-Phones.html)。

## 阻止匿名呼叫 Ī

#### 通過基於Web的實用程式

步驟1.登入到IP電話的基於Web的實用程式,然後按一下Admin Login > advanced。

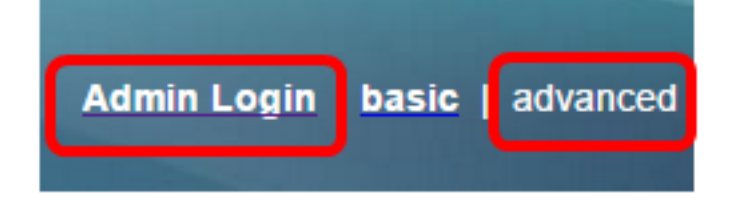

#### 步驟2.按一下「Voice > User」。

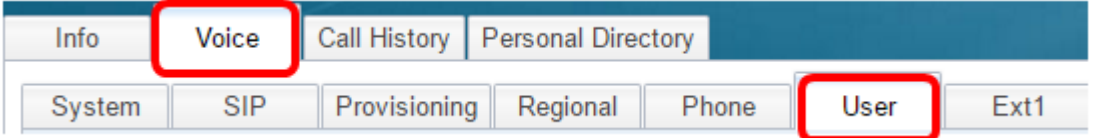

步驟3.在Supplementary Services下,從Block ANC Setting下拉選單中選擇Yes。

| <b>CW Setting:</b>           | Yes        |
|------------------------------|------------|
| <b>Block ANC Setting:</b>    | <b>Yes</b> |
| Secure Call Setting:         | No         |
| Auto Answer Page:            | Yes        |
| <b>Time Format:</b>          | 12hr       |
| <b>Miss Call Shortcut:</b>   | No         |
| Alert Tone Off:              | No         |
| Log Missed Calls for EXT 2:  | Yes        |
| Log Missed Calls for EXT 4:  | <b>Yes</b> |
| Log Missed Calls for EXT 6:  | Yes        |
| Log Missed Calls for EXT 8:  | Yes        |
| Log Missed Calls for EXT 10: | Yes        |
|                              |            |

步驟4.按一下「Submit All Changes」。

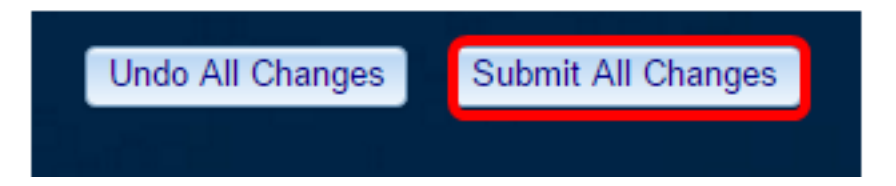

現在,您應該已經通過基於Web的實用程式成功阻止了電話上的匿名呼叫。

### 通過電話GUI

步驟1.按IP電話上的Applications按鈕。

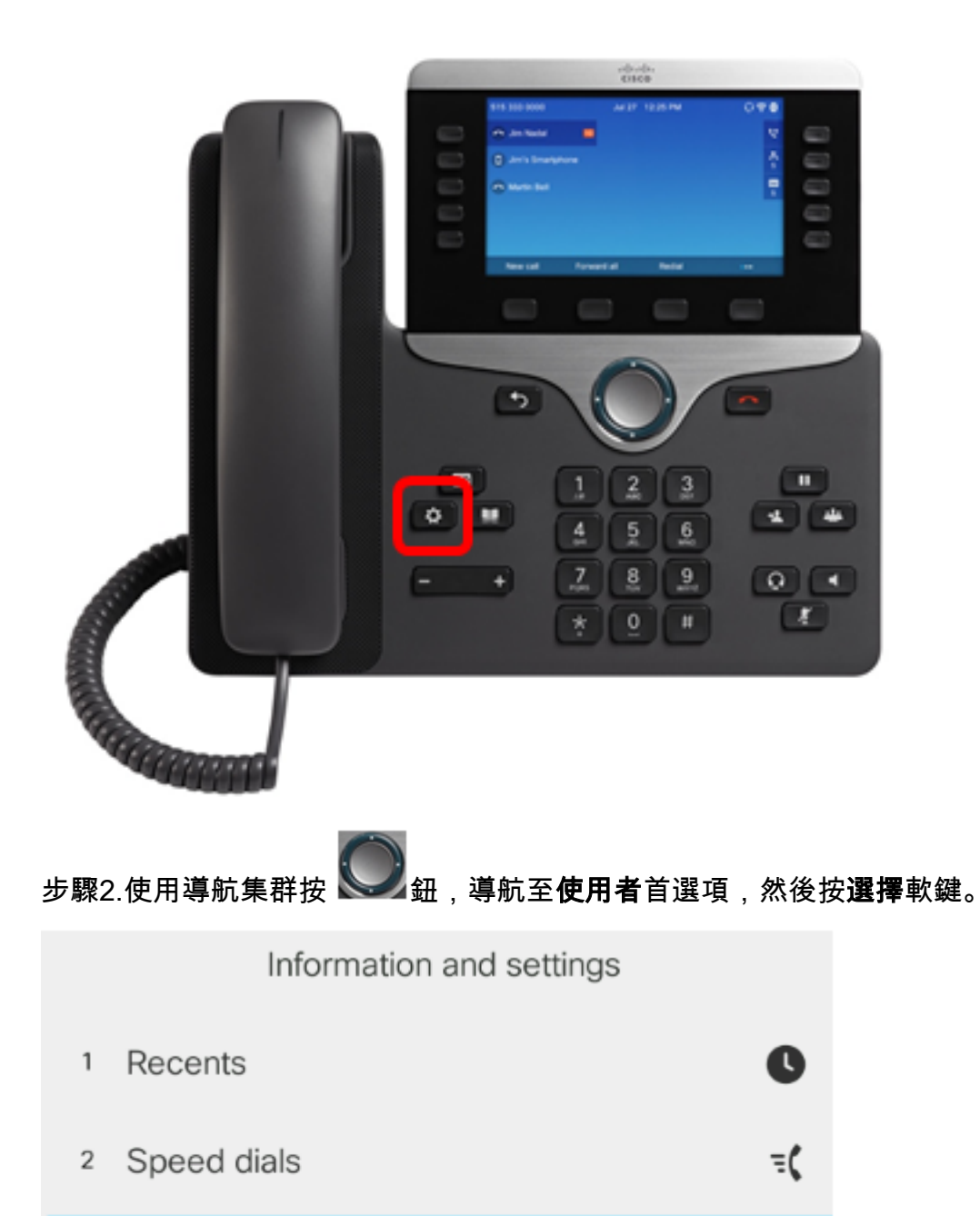

 $\hat{\mathbf{r}}$ 

 $\,$ 

훕

User preferences  $\vert$ <sub>3</sub>

Bluetooth  $\sqrt{4}$ 

Network configuration  $\,$  5  $\,$ 

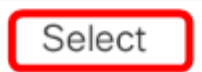

步驟3.選擇Call preferences,然後按Select軟鍵。

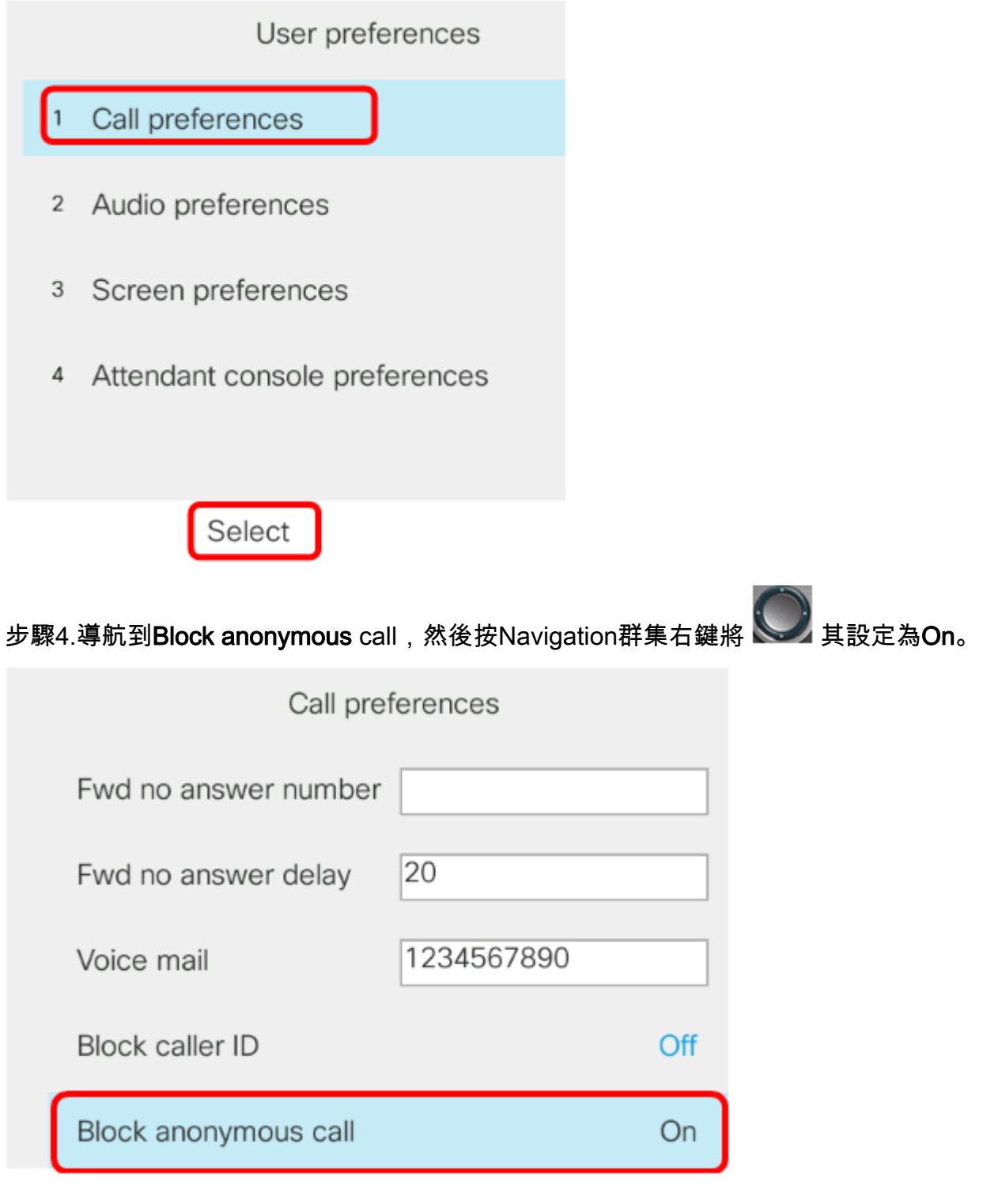

步驟5.按Set軟鍵。

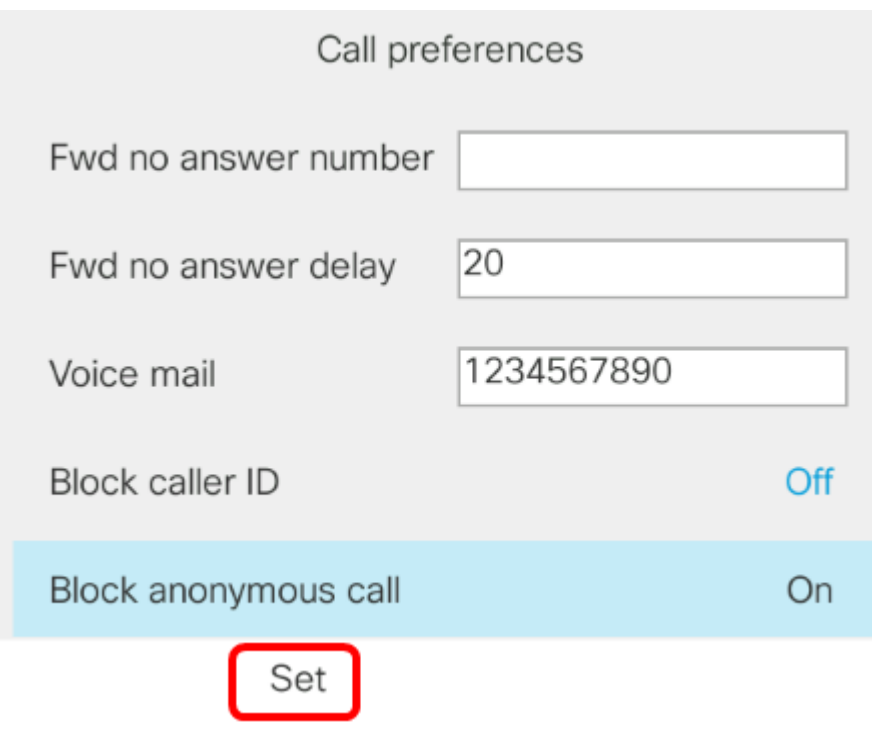

現在,您已通過GUI在電話上啟用匿名呼叫阻止。

#### 關於此翻譯

思科已使用電腦和人工技術翻譯本文件,讓全世界的使用者能夠以自己的語言理解支援內容。請注 意,即使是最佳機器翻譯,也不如專業譯者翻譯的內容準確。Cisco Systems, Inc. 對這些翻譯的準 確度概不負責,並建議一律查看原始英文文件(提供連結)。